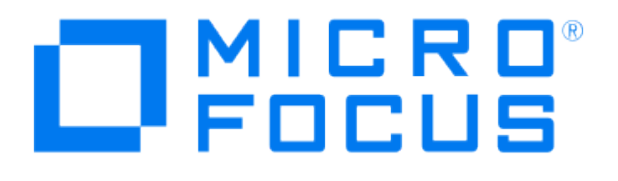

# **Micro Focus Security ArcSight Connectors**

## **SmartConnector for ArcSight Common Event Format REST**

**Configuration Guide**

**June, 2018**

#### Configuration Guide

#### SmartConnector for ArcSight Common Event Format REST

June, 2018

Copyright © 2015 – 2017; 2018 Micro Focus and its affiliates and licensors.

#### **Warranty**

The only warranties for products and services of Micro Focus and its affiliates and licensors ("Micro Focus") are set forth in the express warranty statements accompanying such products and services. Nothing herein should be construed as constituting an additional warranty. Micro Focus shall not be liable for technical or editorial errors or omissions contained herein. The information contained herein is subject to change without notice.

#### Restricted Rights Legend

Confidential computer software. Except as specifically indicated otherwise, a valid license from Micro Focus is required for possession, use or copying. Consistent with FAR 12.211 and 12.212, Commercial Computer Software, Computer Software Documentation, and Technical Data for Commercial Items are licensed to the U.S. Government under vendor's standard commercial license.

#### Trademark Notices

Adobe™ is a trademark of Adobe Systems Incorporated. Microsoft® and Windows® are U.S. registered trademarks of Microsoft Corporation. UNIX® is a registered trademark of The Open Group.

#### **Revision History**

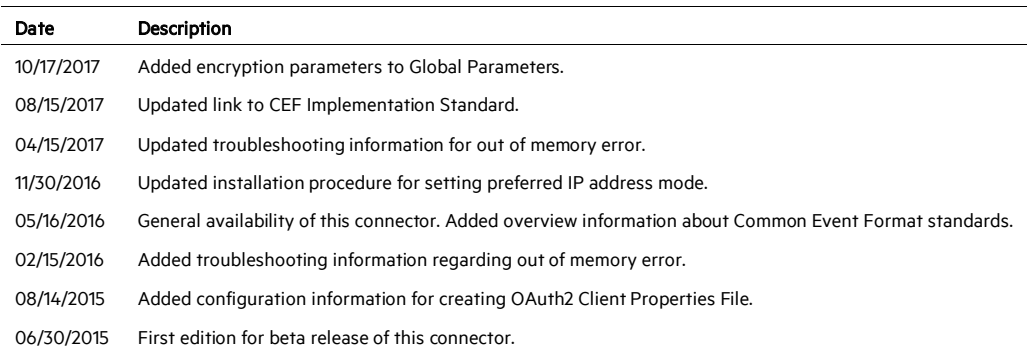

## SmartConnector for ArcSight Common Event Format REST

This guide provides information for configuring the SmartConnector for ArcSight Common Event Format REST for event collection.

## Product Overview

The Common Event Format (CEF) is an open log management standard that improves the interoperability of security-related information from different security and network devices and applications. CEF is based upon ArcSight's expertise from building over 230 connectors across 30 different solution categories, and is the first log management standard to support a broad range of device types.

The SmartConnector for ArcSight Common Event Format REST provides a configurable method to collect security events when you use cloud-based applications such as Salesforce or Google Apps. The connector lets ArcSight ESM connect to, aggregate, filter, correlate, and analyze events from applications and devices with CEF standard log output. You can use this powerful, textbased log format to collect logs from customized applications when you modify the output to the CEF standard.

#### **ArcSight Common Event Format Standards**

#### **Implementing ArcSight Common Event Format (CEF)**

The Common Event Format (CEF) standard format, developed by ArcSight, lets vendors and their customers quickly integrate their product information into ESM. CEF is an open log management standard that simplifies log management, letting third parties create their own device schemas that are compatible with a standard that is used industry-wide for normalizing security events. Technology companies and customers can use the standardized CEF format to facilitate data collection and aggregation, for later analysis by an enterprise management system.

The ArcSight Common Event Format (CEF) Guide, also known as "Implementing ArcSight Common Event Format (CEF)," defines the CEF protocol and provides details about how to implement the standard. It details the header and predefined extensions used within the standard as well as how to create user defined extensions. It also includes a list of CEF mappings as well as supported date formats.

To access this standard, go to [https://community.saas.hpe.com/t5/ArcSight-Connectors/ArcSight-](https://community.saas.hpe.com/t5/ArcSight-Connectors/ArcSight-Common-Event-Format-CEF-Guide/ta-p/1589306)[Common-Event-Format-CEF-Guide/ta-p/1589306.](https://community.saas.hpe.com/t5/ArcSight-Connectors/ArcSight-Common-Event-Format-CEF-Guide/ta-p/1589306) 

#### **ArcSight Cloud CEF Implementation Standard**

The ArcSight Cloud CEF Implementation Standard specifies the additional requirements needed for event retrieval, transport, and security of cloud-based logs, thereby providing a means by which cloud-based service providers can integrate with ArcSight's industry-leading log collection technology. To access this standard, go t[o https://community.saas.hpe.com/t5/ArcSight-](https://community.saas.hpe.com/t5/ArcSight-Connectors/Cloud-CEF-Implementation-Standard/ta-p/1589220)[Connectors/Cloud-CEF-Implementation-Standard/ta-p/1589220](https://community.saas.hpe.com/t5/ArcSight-Connectors/Cloud-CEF-Implementation-Standard/ta-p/1589220)

## Configuration

See the vendor CEF documentation for registering your connector application and creating authentication properties files.

#### **Create an OAuth2 Client Properties File**

When using OAuth2 authentication, create an OAuth2 Client Properties file for each vendor from which you want to collect events. You can name the file to contain the vendor's name to help you keep track of your properties files. For example, an OAuth2 Client Properties file for the vendor Google could be named googleclient.properties. The file can reside on your local drive. You later browse for this file to add it to the OAuth2 Client Properties File parameter during connector configuration.

This is a template for the QAuth2 Client Properties File:

```
client_id=<your client id> 
client_secret=<your client secret> 
redirect_uri=https://localhost:<port-number>/<path> 
auth_url=<available from cloud service provider> 
token url=<available from cloud service provider>
scope=<scope>
```
The following table describes the parameters and expected values in the OAuth2 Client Properties file.

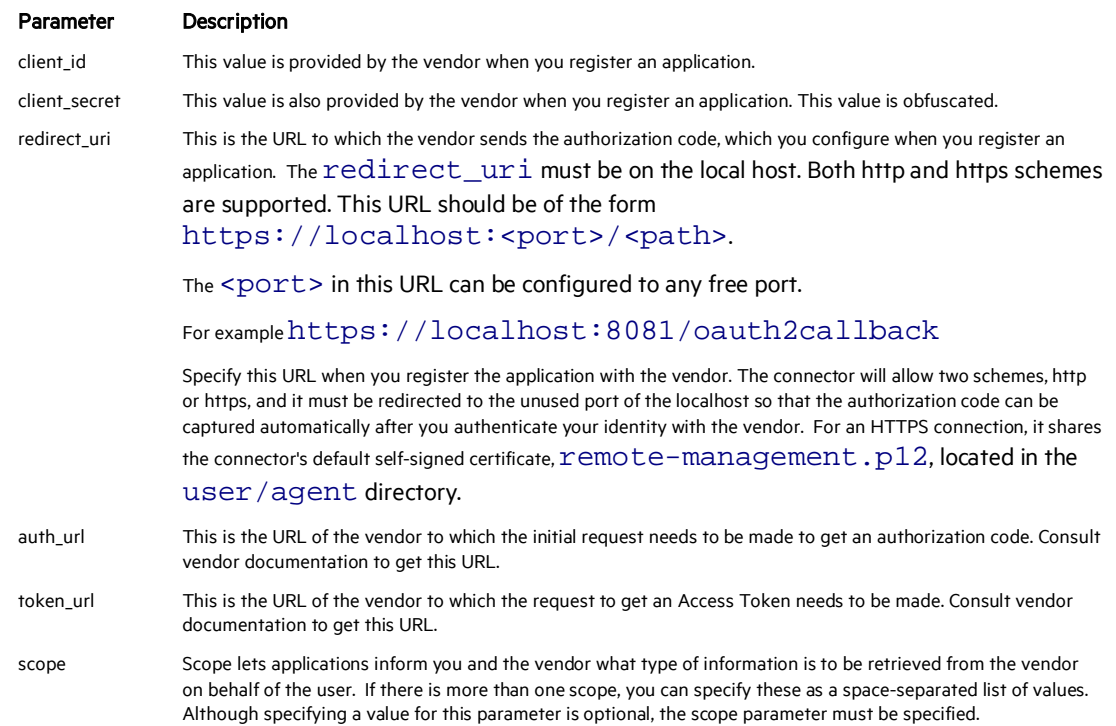

**Notes** 

- When using OAuth2 as the authentication method, the connector cannot be run as a service.
- $\blacksquare$  The access token is initially obtained during the configuration phase and will be used when retrieving the events while the connector is running. Because OAuth2 gives an application temporary access permission, the access token will expire after a period of time and must be refreshed.
- After successful authentication, the OQuth2 Client Properties access tokens and refresh tokens are persisted in the  $a$ gent.properties file. Tokens and secrets are obfuscated.

#### Install the SmartConnector

The following sections provide instructions for installing and configuring your selected SmartConnector.

#### **Prepare to Install Connector**

Before you install any SmartConnectors, make sure that the ArcSight products with which the connectors will communicate have already been installed correctly (such as ArcSight ESM or ArcSight Logger).

For complete product information, read the *Administrator's Guide* as well as the *Installation and Configuration* guide for your ArcSight product before installing a new SmartConnector. If you are adding a connector to the ArcSight Management Center, see the *ArcSight Management Center Administrator's Guide* for instructions, and start the installation procedure at "Set Global Parameters (optional)" or "Select Connector and Add Parameter Information."

Before installing the SmartConnector, be sure the following are available:

- Local access to the machine where the SmartConnector is to be installed
- **Administrator passwords**

#### **Install Core Software**

Unless specified otherwise at the beginning of this guide, this SmartConnector can be installed on all ArcSight supported platforms; for the complete list, see the *SmartConnector Product and Platform Support* document, available from the Micro Focus SSO and Protect 724 sites.

- 1 Download the SmartConnector executable for your operating system from the Micro Focus SSO site.
- 2 Start the SmartConnector installation and configuration wizard by running the executable.

Follow the wizard through the following folder selection tasks and installation of the core connector software:

- Introduction Choose Install Folder Choose Shortcut Folder Pre-Installation Summary Installing...
- 3 When the installation of SmartConnector core component software is finished, the following window is displayed:

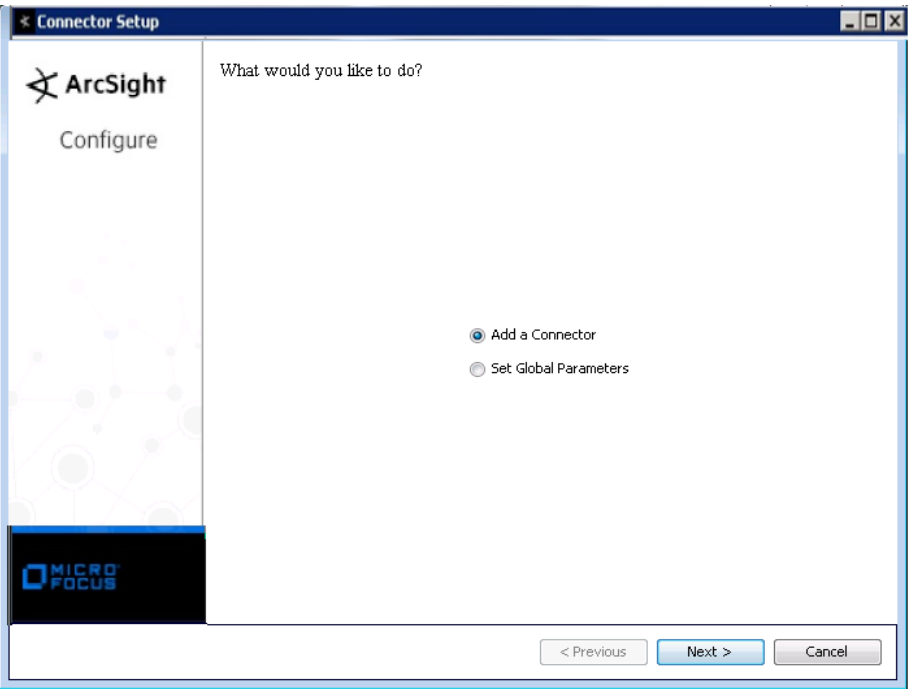

## **Set Global Parameters (optional)**

If you choose to perform any of the operations shown in the following table, do so before adding your connector. You can set the following parameters:

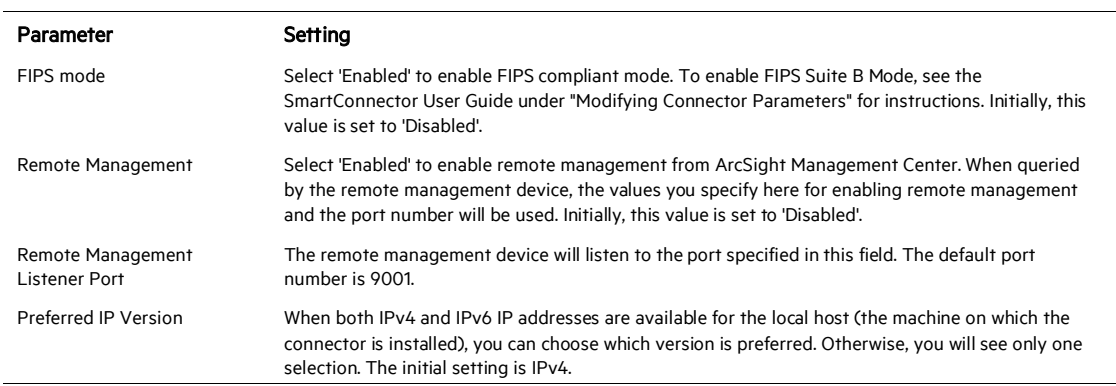

The following parameters should be configured only if you are using Micro Focus SecureData solutions to provide encryption. See the *Micro Focus SecureData Architecture Guide* for more information.

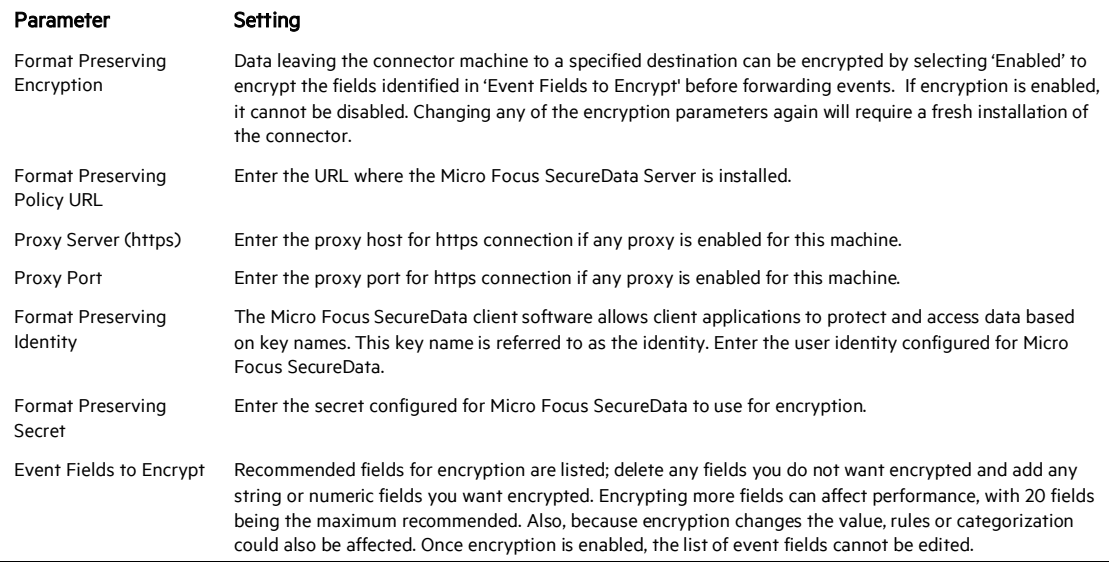

After making your selections, click Next. A summary screen is displayed. Review the summary of your selections and click Next. Click Continue to return to proceed with "Add a Connector" window. Continue the installation procedure with "Select Connector and Add Parameter Information."

### **Select Connector and Add Parameter Information**

- 1 Select Add a Connector and click Next. If applicable, you can enable FIPS mode and enable remote management later in the wizard after SmartConnector configuration.
- 2 Select ArcSight Common Event Format REST and click Next.
- 3 Enter the required SmartConnector parameters to configure the SmartConnector, then click Next.

#### SmartConnector for ArcSight Common Event Format REST

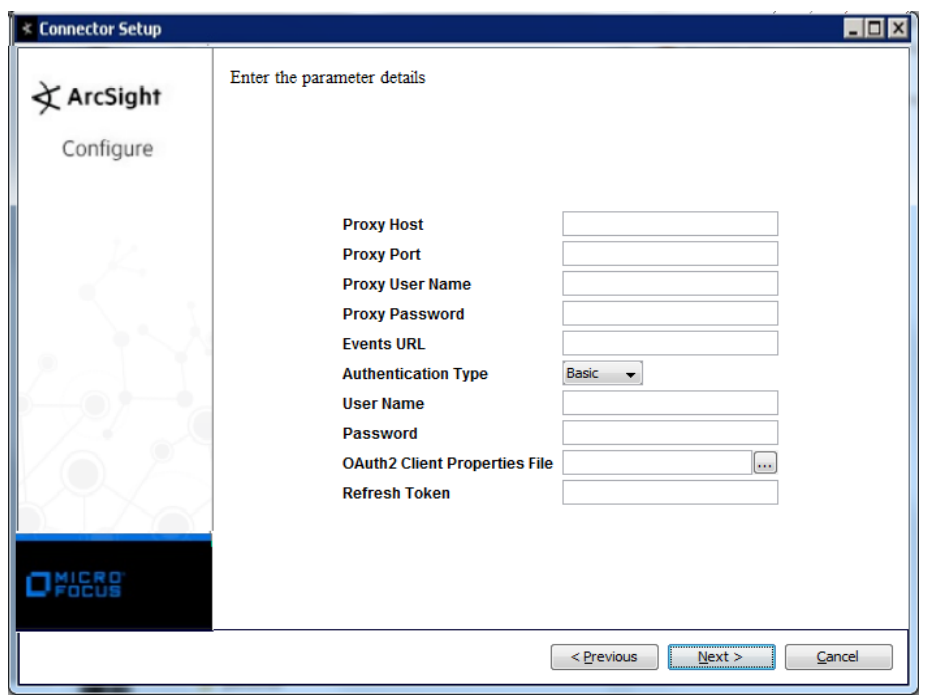

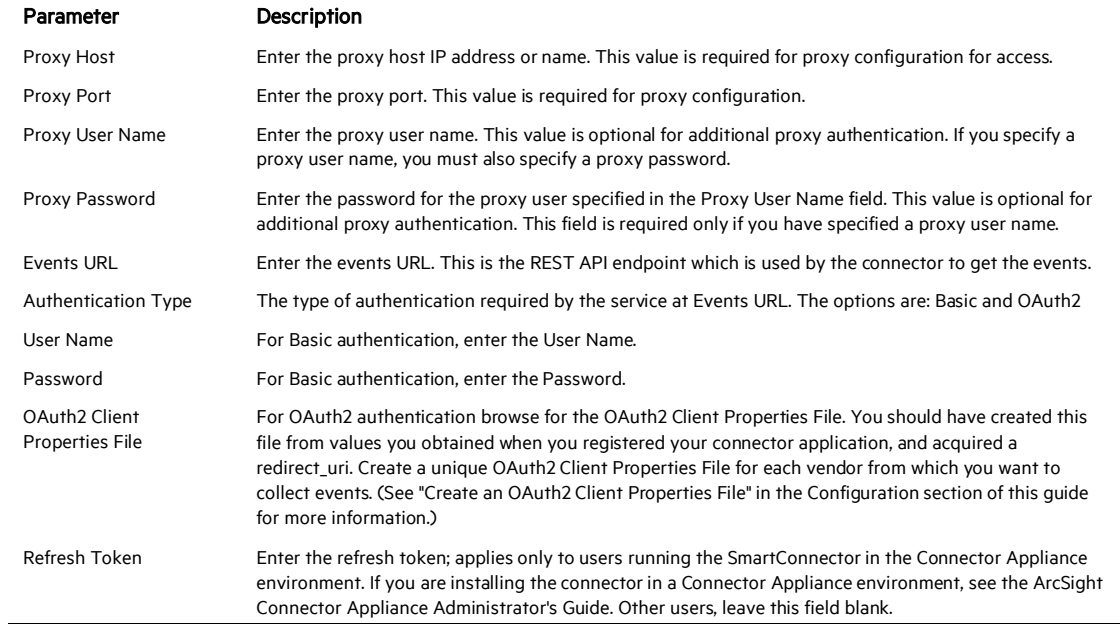

If you do not need a proxy to access the Internet, leave the proxy fields blank and click Next.

#### **Select a Destination**

- 1 The next window asks for the destination type; select a destination and click Next. For information about the destinations listed, see the *ArcSight SmartConnector User Guide*.
- 2 Enter values for the destination. For the ArcSight Manager destination, the values you enter for User and Password should be the same ArcSight user name and password you created during the ArcSight Manager installation. Click Next.
- 3 Enter a name for the SmartConnector and provide other information identifying the connector's use in your environment. Click Next. The connector starts the registration process.
- 4 If you have selected ArcSight Manager as the destination, the certificate import window for the ArcSight Manager is displayed. Select Import the certificate to the connector from destination and click Next. (If you select Do not import the certificate to connector from destination, the connector installation will end.) The certificate is imported and the Add connector Summary window is displayed.

#### **Complete Installation and Configuration**

- 1 Review the Add Connector Summary and click Next. If the summary is incorrect, click Previous to make changes.
- 2 The wizard now prompts you to choose whether you want to run the SmartConnector as a stand-alone process or as a service. If you choose to run the connector as a stand-alone process, select Leave as a standalone application, click Next, and continue with step 5.
- 3 If you chose to run the connector as a service, with Install as a service selected, click Next. The wizard prompts you to define service parameters. Enter values for Service Internal Name and Service Display Name and select Yes or No for Start the service automatically. The Install Service Summary window is displayed when you click Next.
	- O When using OAuth2 authentication, the connector cannot be run as a service.
- 4 Click **Next** on the summary window.
- 5 To complete the installation, choose Exit and Click Next.

For instructions about upgrading the connector or modifying parameters, see the *SmartConnector User Guide*.

## Run the SmartConnector

SmartConnectors can be installed and run in stand-alone mode, on Windows platforms as a Windows service, or on UNIX platforms as a UNIX daemon, depending upon the platform supported. On Windows platforms, SmartConnectors also can be run using shortcuts and optional Start menu entries.

If the connector is installed in stand-alone mode, it must be started manually and is not automatically active when a host is restarted. If installed as a service or daemon, the connector runs automatically when the host is restarted. For information about connectors running as services or daemons, see the *ArcSight SmartConnector User Guide*.

To run all SmartConnectors installed in stand-alone mode on a particular host, open a command window, go to \$ARCSIGHT\_HOME\current\bin and run: arcsight connectors

To view the SmartConnector log, read the file \$ARCSIGHT\_HOME\current\logs\agent.log; to stop all SmartConnectors, enter Ctrl+C in the command window.

## Device Event Mapping to ArcSight Data Fields

See the vendor CEF documentation for device mappings for that vendor's product. Information from vendors is formatted according to the CEF standard and sent to the ArcSight SmartConnector, which translates the data into an ArcSight event.

O In a key value parser strings do not require tokenization. They work by default.

## Troubleshooting

#### Why does the connector throw an out of memory error?

If the startTime mentioned in the Events URL (such as https//api.seculert.com/1.1/alerts/cef-events?startTime=2016-  $01-07T15:22:16.000$ ) is too old, a very large set of events is collected. The connector throws an out of memory error in this case.

To correct this problem when running as standalone:

**For Windows:** 

Create the following batch file: \$ARCSIGHT\_HOME\current\user\agent\setmem.bat with the following content: SET ARCSIGHT\_MEM\_OPTIONS= -Xms1024m -Xmx2048m

**For Linux:** 

Create the following shell script and be sure it is executable ~/ARCSIGHT\_HOME/current/user/agent/setmem.sh with the following content: ARCSIGHT\_MEMORY\_OPTIONS="-Xms1024m -Xmx2048m"

To correct this problem when running as a service:

Set wrapper.java.initmemory and wrapper.java.maxmemory values in the file \$ARCSIGHT\_HOME\current\user\agent\agent.wrapper.conf